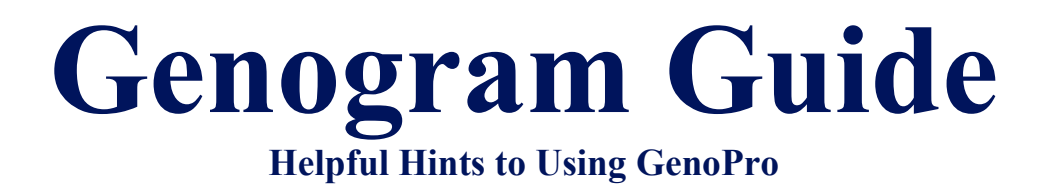

## Table of Contents

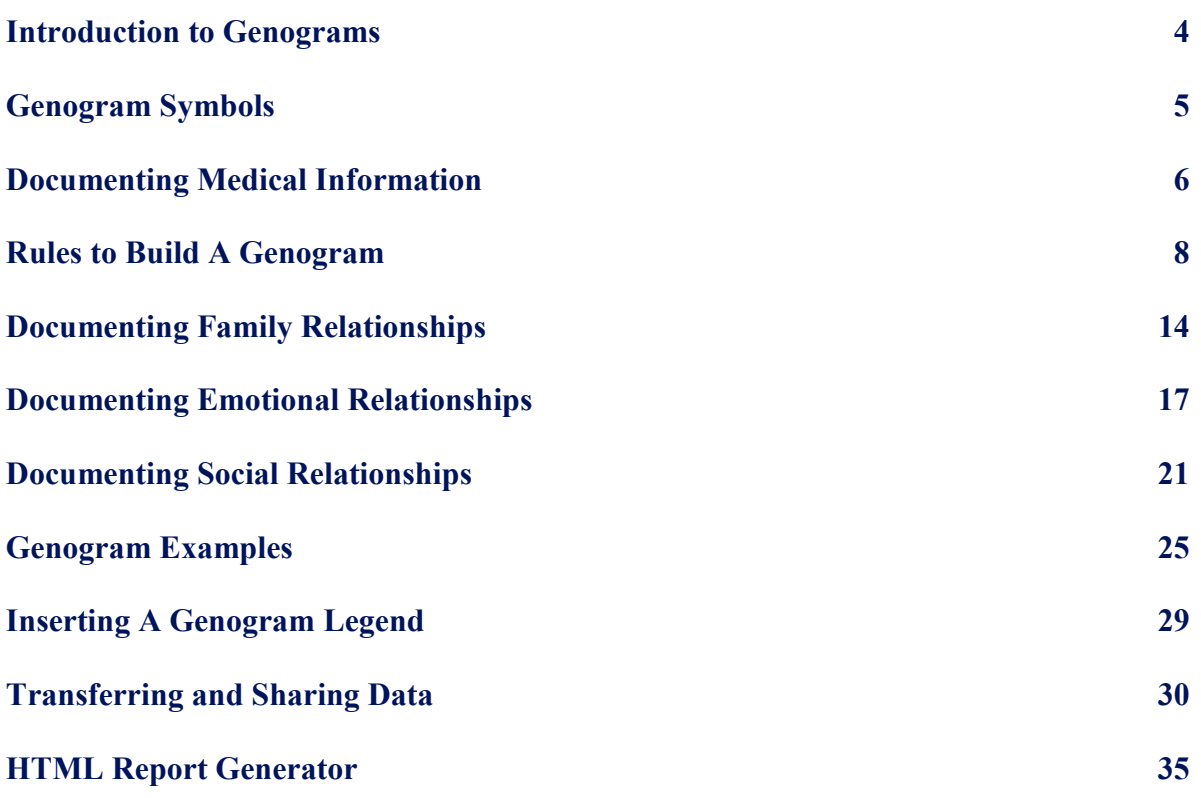

## A Note from the Presenter

Dear Reader,

This guide is a compilation of information that I have personally found to be useful in documenting my own search activities. I use the GenoPro software to insure that the documentation of my initial and on-going searches is not lost and can be made easily available to other workers in the event that my work with a family should unexpectedly be interrupted. I put this guide together originally for my personal "at-a-glance" use and found it to be helpful when first learning to use the GenoPro software.

All written materials contained in this guide are taken directly from the GenoPro website and can be accessed by going to the following web address: www.genopro.com .

If you have any questions regarding this presentation, you may contact Mia Estrada at (415) 407-2958 or send an e-mail with your question to  $mia\_estrada@senecacentet.org$ .

## Introduction to the Genogram

A genogram is a graphic representation of a family tree that displays detailed data on relationships among individuals. It extends beyond a traditional family tree by allowing the user to analyze hereditary patterns and psychological factors that may punctuate relationships. Genograms allowed therapist and client to work together in quickly identifying and understand various patterns in the client's family history which may have had an influence on the client's current state of mind. The genogram maps out relationships and traits that may otherwise be missed on a pedigree chart.

Genograms were first developed and popularized in clinical settings by Monica McGoldrick and Randy Gerson in 1985. Genograms are now used by various groups of people in a variety of fields such as medicine, psychology, social work, genealogy, genetic research, and education.

Genograms hold a great deal of information on the families represented. First, they contain basic data found in family trees such as the name, gender, date of birth, and date of death of each individual. Additional data may include education, occupation, major life events, chronic illnesses, social behaviors, nature of family relationships, emotional relationships, and social relationships. Some genograms also include information on disorders running in the family such as alcoholism, depression, diseases, alliances, and living situations. Genograms can vary significantly because there is no limitation as to what type of data can be included.

## Genogram Symbols

## Standard Gender Symbols for a Genogram

In a genogram, males are represented by a square and females by a circle. If you are unsure of the how to place individuals in complex family situations, such as reconstituted families, please visit the rules to build a genogram contained within this guide. GenoPro also has two other gender symbols, the diamond for a pet and the question mark for unknown gender.

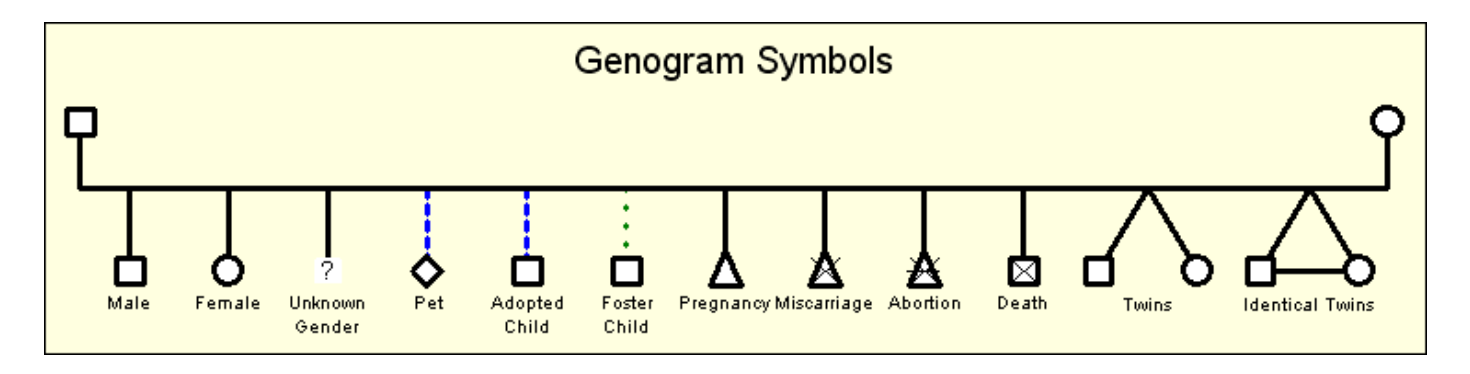

Genogram Symbols for Children's Links and Pregnancy Terminations

In a standard genogram, there are three different types of children: biological/natural child, adopted child and foster child. A triangle is used to represent a pregnancy, a miscarriage or an abortion. In the case of a miscarriage, there is a diagonal cross drawn on top of the triangle to indicate death. Abortions have a similar display to miscarriages, only they have an additional horizontal line. A still birth is displayed by the gender symbol; the diagonal cross remains the same size, but the gender symbol is twice as small.

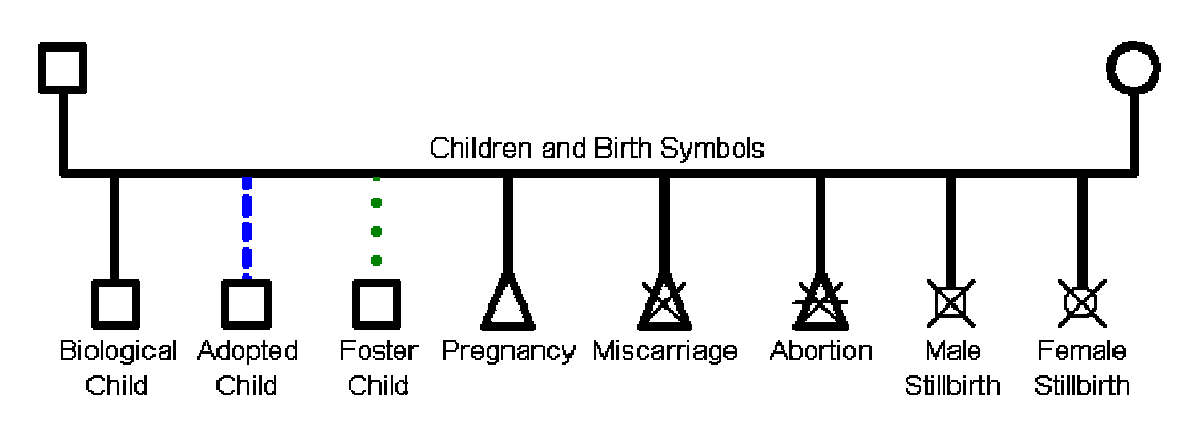

# Documenting Medical Information

## Drawing Medical Pedigrees

To document medical information in your genogram, you must first determine which genetic diseases you wish to include. Options include: heart disease, cancer, diabetes, Alzheimer's disease, thyroid disease, certain birth defects, alcoholism, depression and schizophrenia. Remember that you can always add more diseases later or change the symbols to reflect your current needs.

The next step is to create a legend so that genograms can be read and interpreted systematically like an electrocardiogram. Right-click on the document and select New Legend – Common genogram symbols. This will insert a new legend that you can work with to create your customized legend.

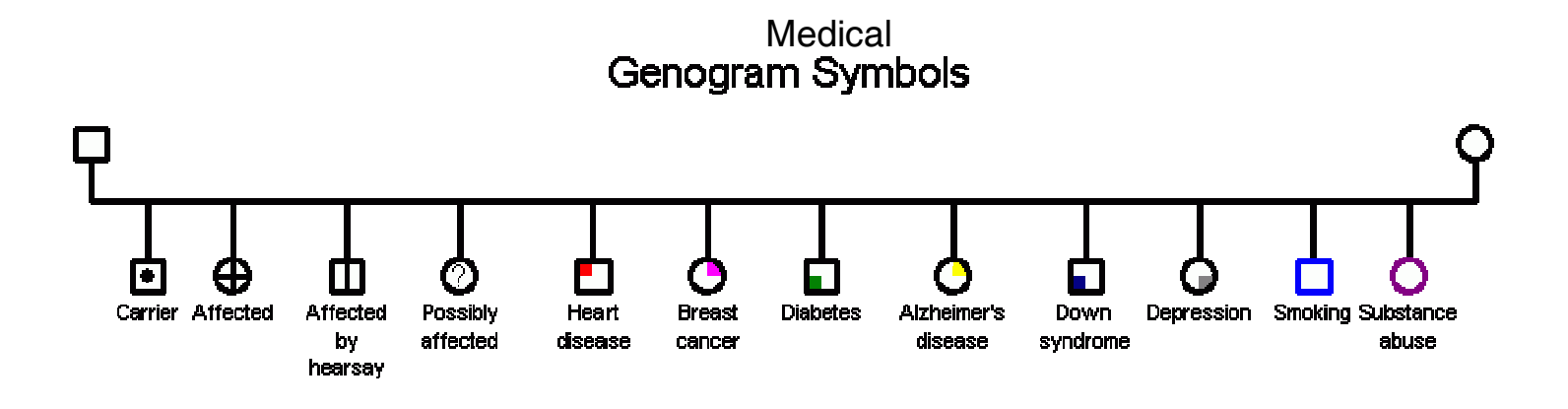

Double-click on the first individual; the properties window will appear. Give the individual a name such as Heart disease. Next, select the Display tab.

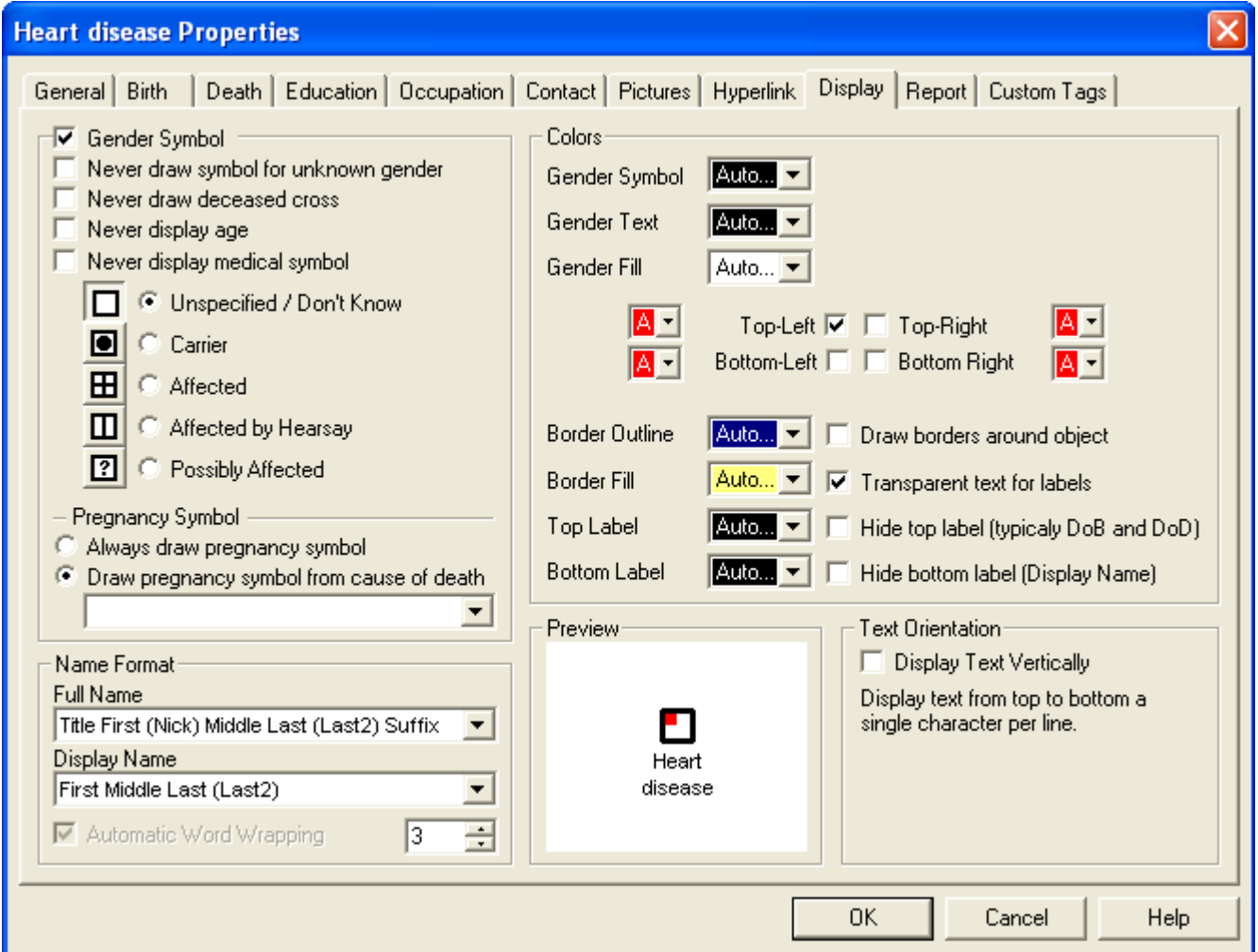

In this tab, select the color and the corner of the fill associated with the selected disease. In this case, heart disease is represented by a red square in the top left corner. You may use any combination of colors within the individual gender sign to make each disease unique. You can also change the color of the symbol or the text to make them represent a health condition. Check the "Transparent text for label" to avoid having a white background on your text in the legend.

Also, be sure to verify that the "Make label / Exclude from report" box is checked at the top of the Family tab. This will prevent the inclusion of the legend objects in your family report (please refer to family reports at www.genopro.com for more information).

Continue to assign a color code to each of your selected diseases by adding in individuals as needed in your legend. Once your legend is completed, be sure to save a copy of your legend for future documents.

# Rules To Build A Genogram

Although there is general agreement on the basic genogram structure and symbols, there are some variations from one author to another. Some authors do reuse the same symbol for different situations while others have ignored such special cases. GenoPro did a meticulous research to determine what symbols and rules are best to create coherent genograms.

If you understand the following rules, you will be able create the most complex genogram without any problem... and others will be able to understand your work.

## Basic Genogram Symbols

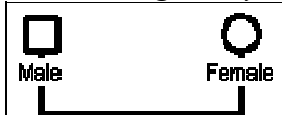

The male is noted by a square and the female by a circle. A family is shown by a horizontal line connecting the two.

The children are placed below the family line from the oldest to the

youngest, left to right. Although this may sound obvious, it will be very important to remember these rules when the situation becomes a bit more complex.

The following case is a husband with three spouses. The husband had three children with the first wife, and then divorced. The husband married the second wife, had one child and separated. The husband currently lives with another woman. As you can see, the oldest child is at the left, and the youngest child, "Half Sister", is at the right of her family, as she is the only child of the husband and the second wife.

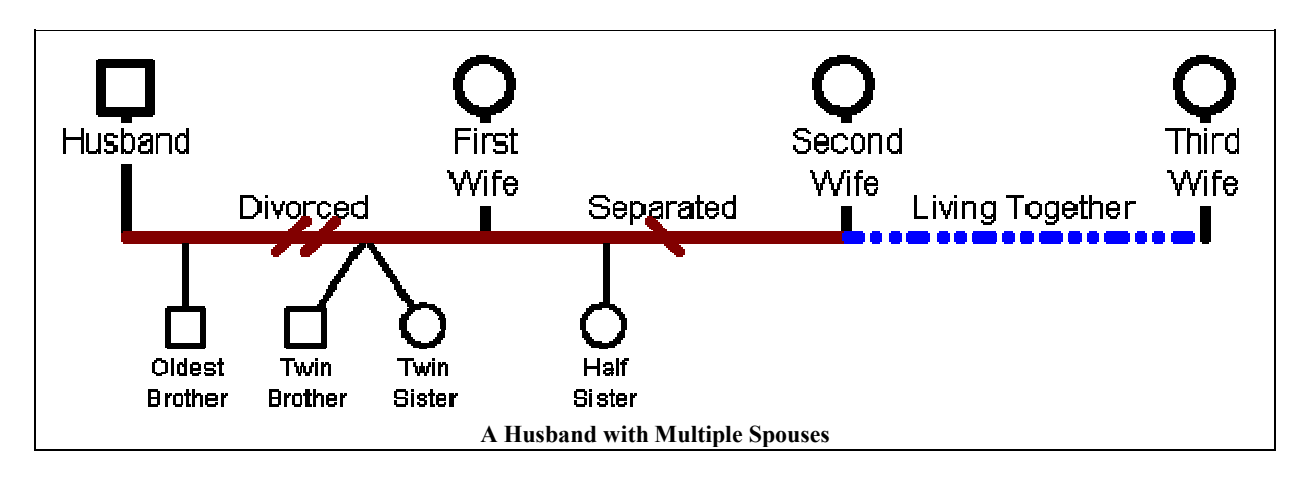

Reversing the scenario where the wife had multiple husbands, we get the genogram depicted on page 9.

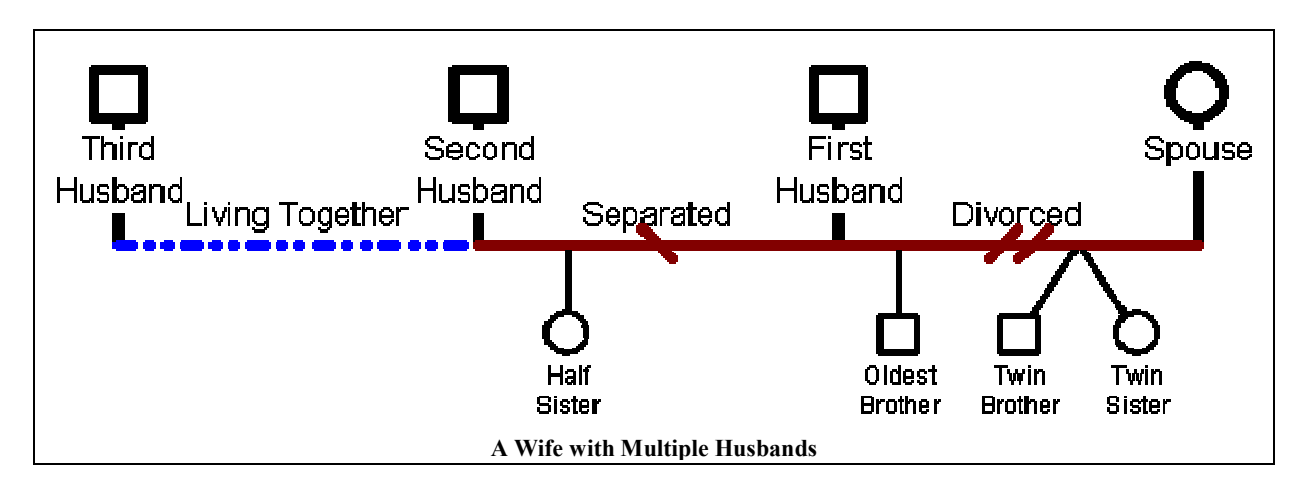

The second scenario is the same as the first one, except the female spouse had three husbands. She had three children with her first husband and divorced. The wife married another man, had one child with him and now lives with someone else. Please notice the oldest child is always at the left most position of the family of his biological parents. In this scenario, the "Oldest Brother" is older than the twins and the half sister, however the half-sister must be placed under the family of her biological parents. Since the second marriage is after the first marriage, it follows that the half sister is younger than the children from the first marriage. The half sister therefore appears to the left, although she is not the oldest child. If you are confused, please read this paragraph again.

## In summary, here are the three rules to build a genogram:

- 1. The male parent is always at the left of the family and the female parent is always at the right of the family.
- 2. In the case of ambiguity, assume a male-female relationship, rather than male-male or female-female relationship.
- 3. A spouse must always be closer to his/her first partner, then the second partner (if any), third partner, and so on...
- 4. The oldest child is always at the left his family, the youngest child is always at the right his family.

To simplify your genealogy layout, it is acceptable to swap the husband and wife as long as there is only a single family involved. There is no ambiguity to have the wife at the left position, as long as each spouse has had only one partner. The four rules are there to remove ambiguity.

By ignoring rule #2, we could interpret the scenario of a wife with multiple husbands as a man who had two male partners and one female partner.

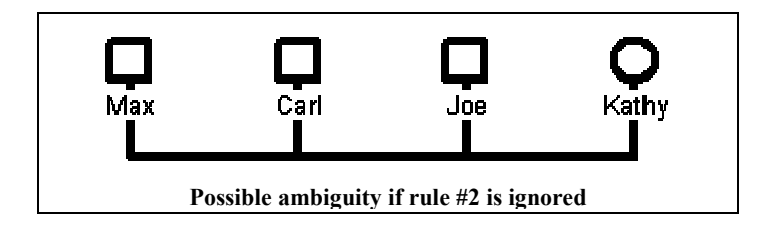

The figure above has the same arrangement as a wife with multiple husbands, except the children have been removed and the families are all colored black. As you can see, it *could* be possible Max and Carl were together, then Max lived with Joe and finally Max lived with Kathy. By following rule #2, the Joe-Kathy relationship has precedence over the Max-Carl relationship. It follows Carl is Kathy's second husband, and Max the third husband.

## Wrong Genogram Layout

The following figure represents a wrong genogram layout for Kathy with three husbands.

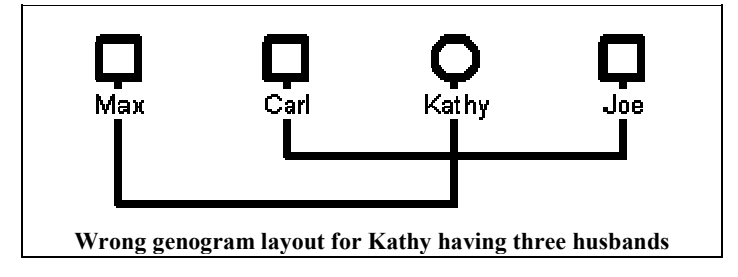

The idea here is to show Kathy had three husbands, however there is a problem with the figure above: which husband is first, second and third? The problem is that rule #3 has not been followed. By looking carefully at this genogram, we get a completely different outcome.

- 1. Joe and Kathy have never been together because it breaks rule #1.
- 2. Carl was Kathy's first husband (rule #1 and rule #3).
- 3. Carl left Kathy and decided to live with Joe (rule #3).
- 4. Max was Kathy's second husband (rule #1 and rule #3).

## Possible Genogram Ambiguity

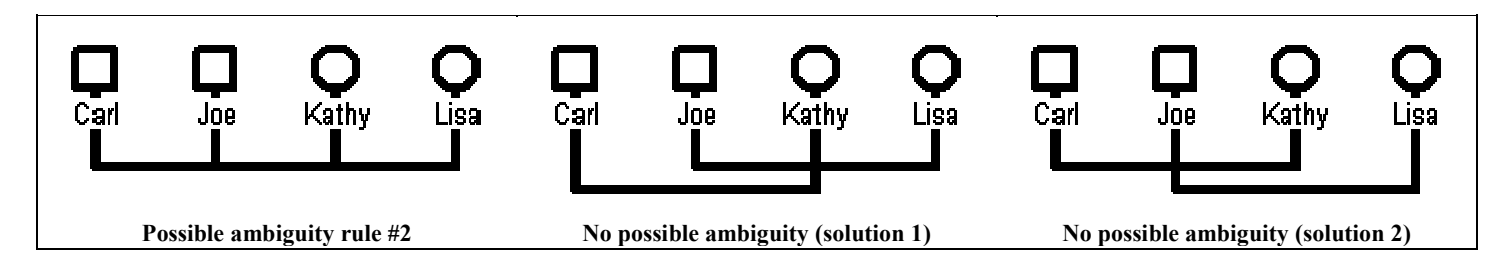

In this figure, we have two males and two females. At first, it would appear this layout is ambiguous, however applying rule #2 (male-female relationship), we can observe Joe and Kathy are together. Since Joe and Kathy are together, it follows Carl is Kathy's second husband since Carl is further away from Kathy. Similarly, Lisa is Joe's second wife. The best solution however is to place the individuals in a different layout so there is no possible ambiguity for the inexperienced reader.

## Resolving Genogram Ambiguity

Let's add one more partner to the genogram. In this situation, it is impossible to determine the family relationships.

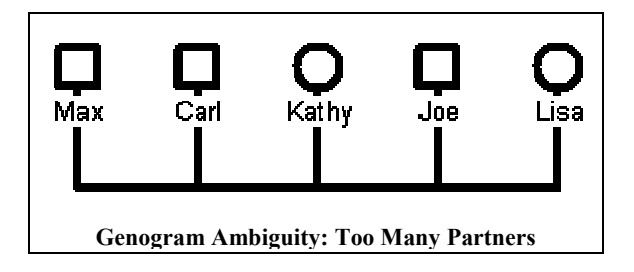

At first glance, this sample genogram could be the life of Max, having Carl as his first partner, then Kathy, then Joe and then Lisa. Let's analyze this sample genogram a bit deeper. Rule #1 tells us that Kathy and Joe cannot be together. By applying rule #2 (male-female relationship), we notice two couples: Carl & Kathy and Joe & Lisa. There are two problems: Who is Max's partner and the line between Kathy and Joe represent what family. This genogram is confusing and it is impossible to determine the family relationships The best thing is to re-arrange the layout so there is no more ambiguity.

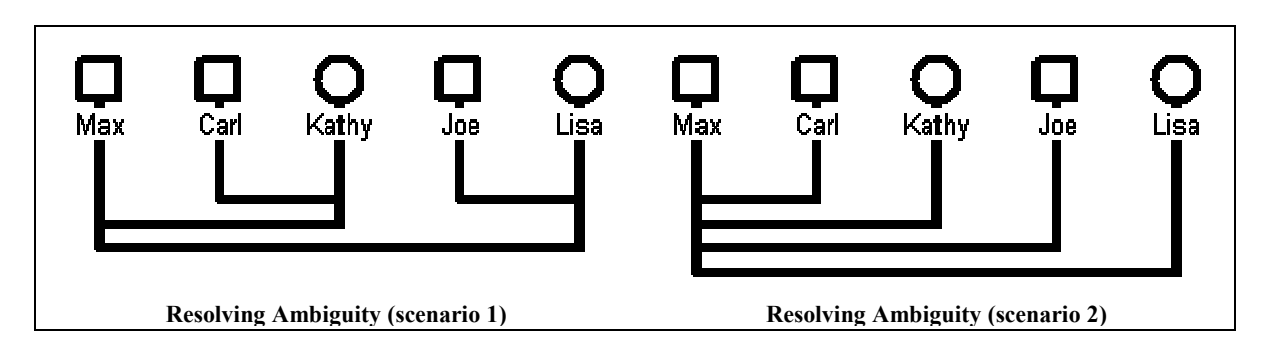

The first scenario is the story of Carl & Kathy and Joe & Lisa (rule #1 and rule #2). Both couples separated, Kathy had Max as her second husband and Lisa had Max as her second husband (rule #3). Max's first wife was Kathy and his second wife was Lisa (rule #3).

The second scenario is the story of Max.

## Complex Genograms

So far, we have ignored rule #4 (the children). What if each couple had children? Let's have the genogram of scenario #1 with a few children.

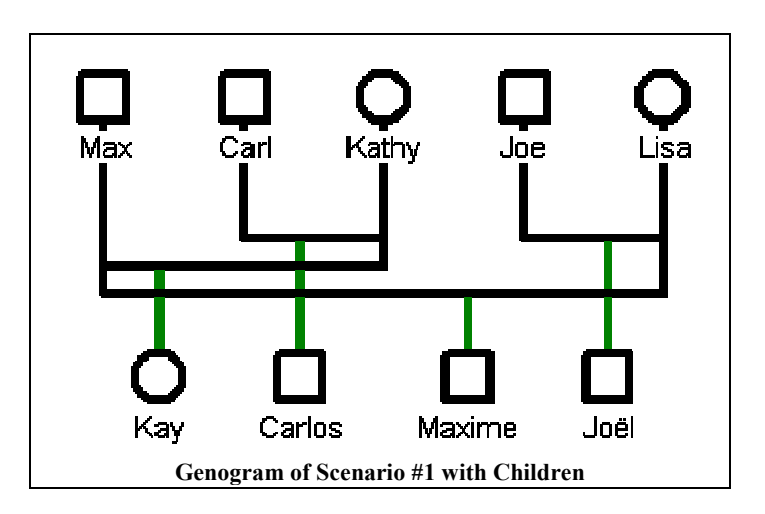

In this scenario, each couple has one child. For clarity, each child link has been colored in green. If more children are present, a split of the family object must be performed as displayed on page 13.

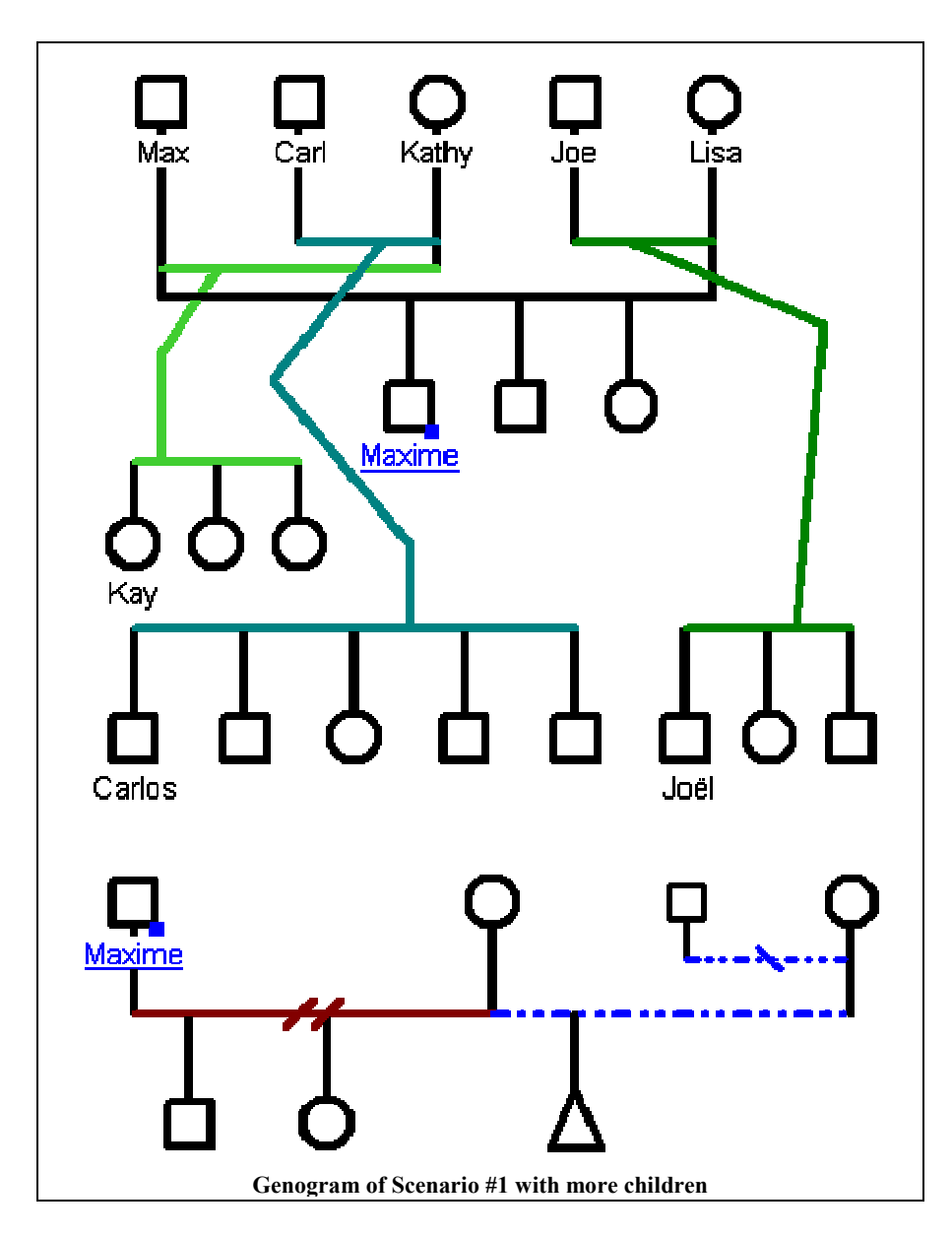

This time, each family object has been colored to highlight the splitting. Each child having a name is the oldest of his family. To make this genogram a bit more interesting, we made Maxime parent of a few children. There is not enough room for this, so a hyperlink was created. The hyperlink allows a genogram to be split while preserving its pedigree links. The hyperlink may be placed anywhere on the genogram and/or to another GenoMap. As we can observe, Maxime had two children with his first wife before divorcing. Maxime is cohabiting with his girlfriend, who is pregnant with a little boy. From the drawing, it is impossible to know if the pregnancy (triangle symbol) represents a male or a female, however GenoPro can record the gender of the fetus. If you open file SampleGenogram.gno and double click on the triangle symbol, you will see it's a boy! (please refer to the Genogram Examples Section of this guide)

# Documenting Family Relationships

The family relationship component is used to describe the union of two individuals. In GenoPro, a union is defined as the combination of two adult individuals joined for the purpose of creating a family unit. This union may be strong, such as marriage or non-existent, such as divorce. GenoPro defines 22 types of unions:

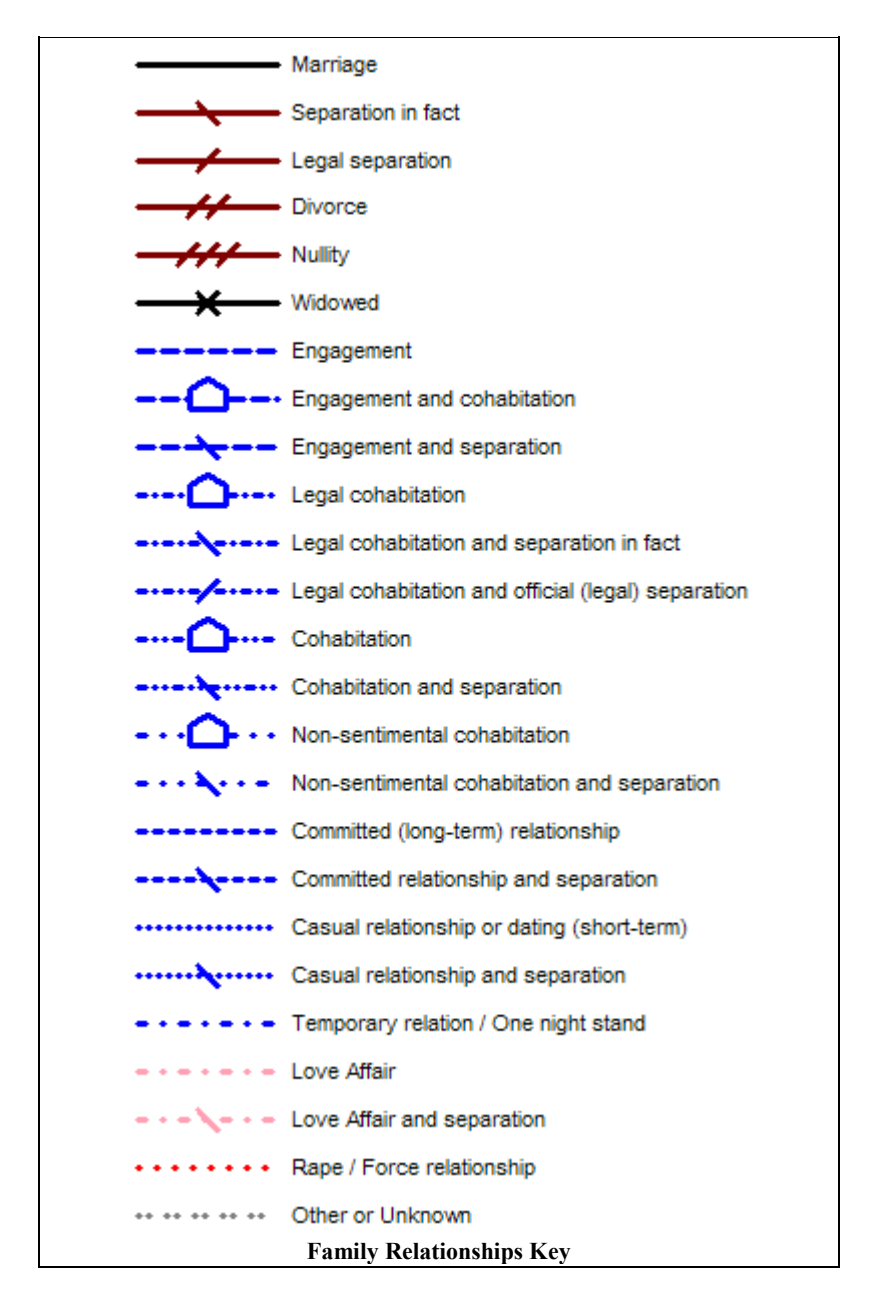

Each type of family relationship is described in the table below:

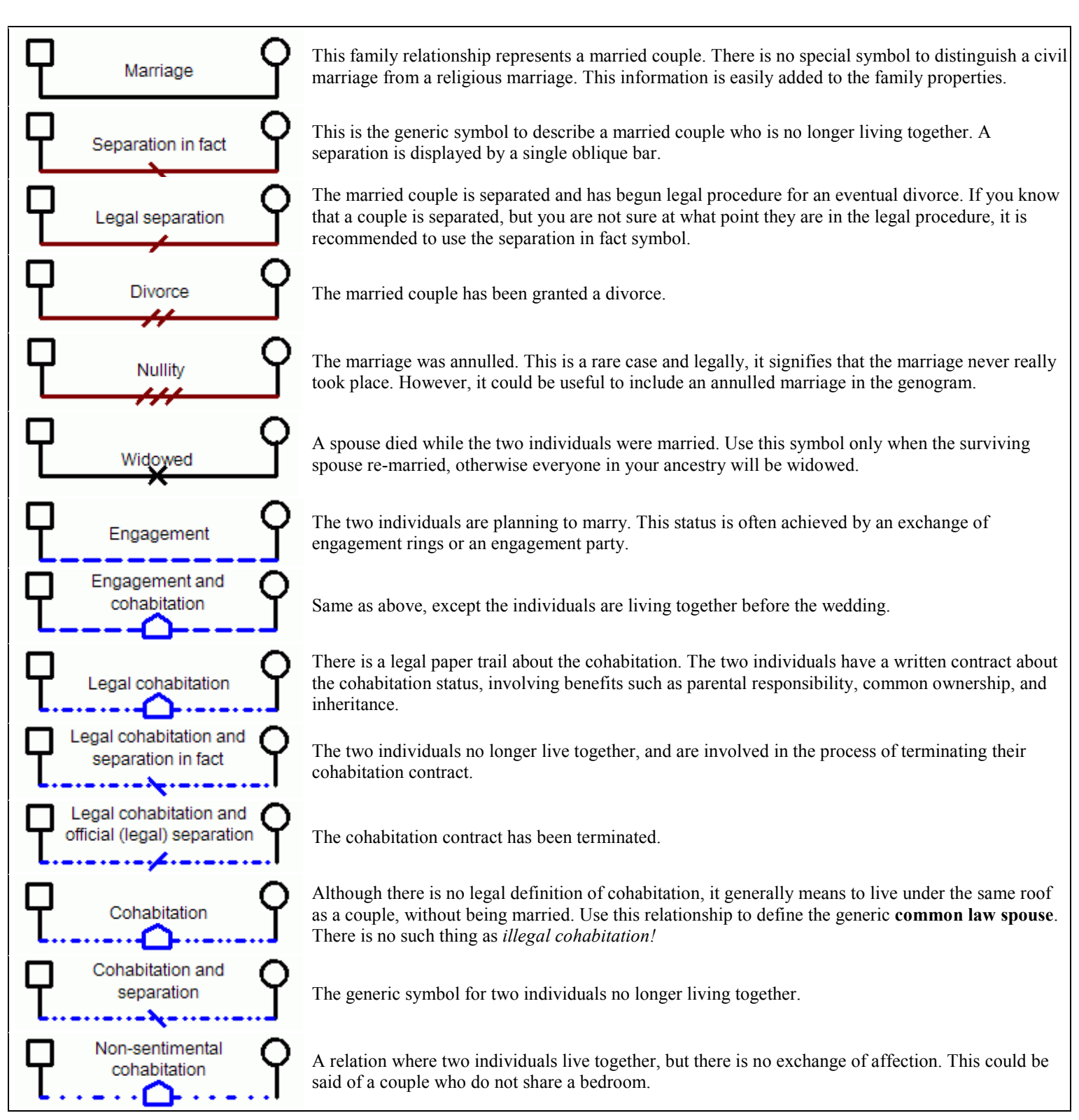

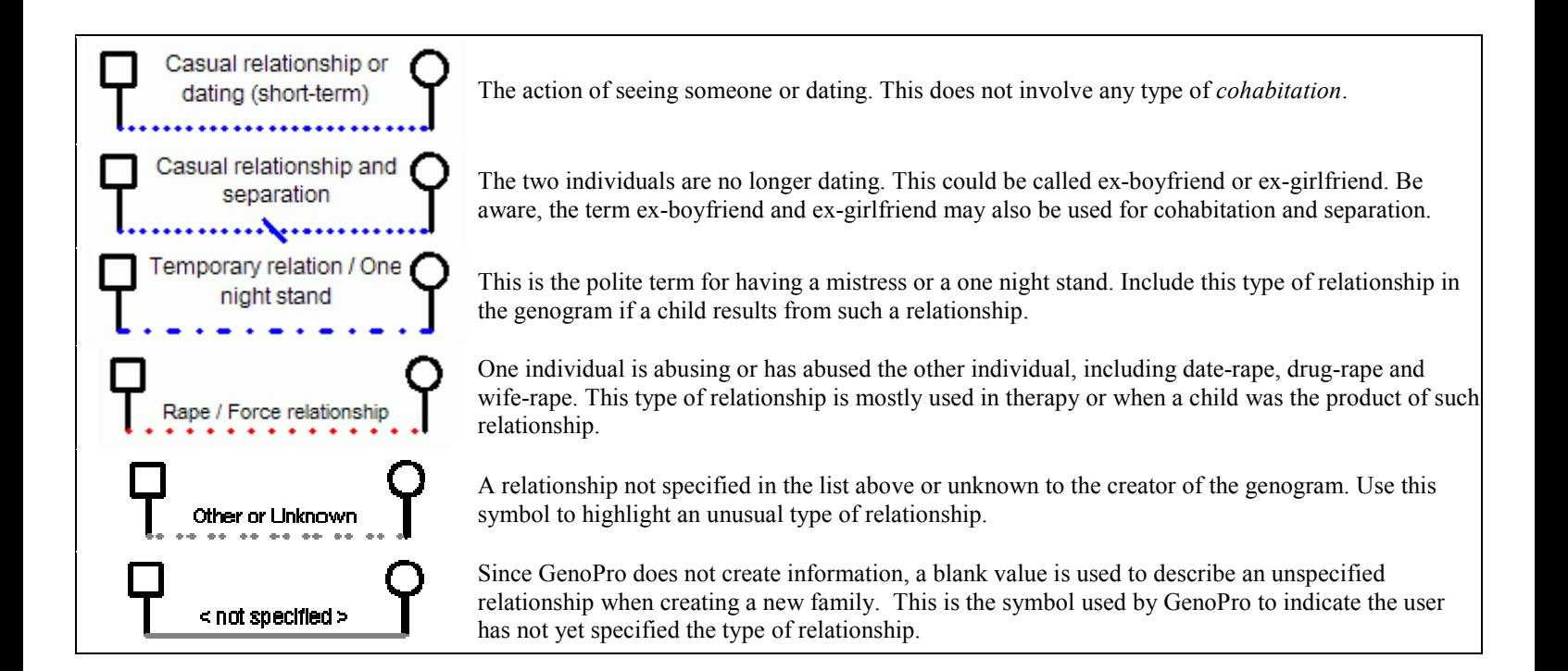

# Documenting Emotional Relationships

Family relationships may be used to describe the emotional bond between people involved in a union, but the emotional relationship component is used to describe the emotional bond between any two individuals in the genogram (family tree). GenoPro allows you to choose among a wide selection of emotional relationship categories. The selection will be displayed on the genogram with its corresponding color-coded link. With a few clicks, you can easily assess the level of cohesiveness within a family or a group. GenoPro defines 34 types of emotional relationships:

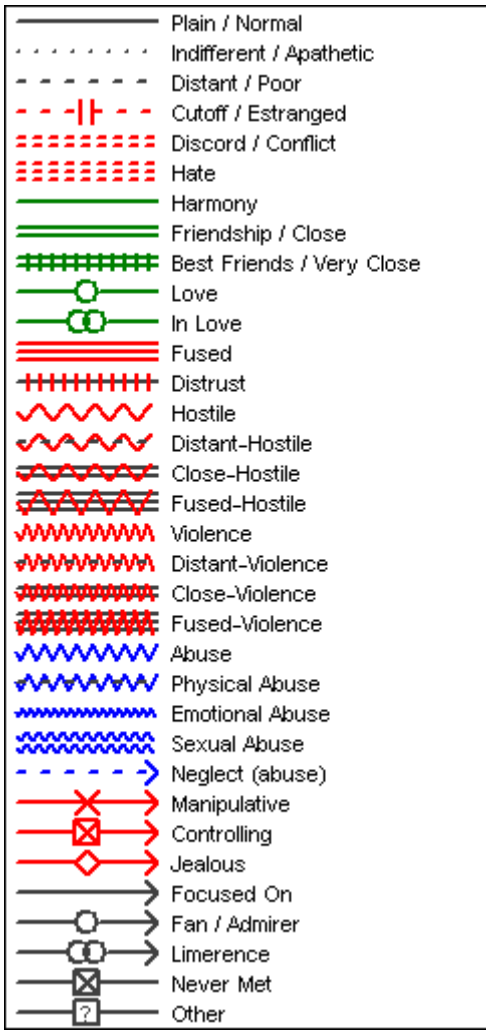

Each type of emotional relationship is described in the table below. The symbols have been enlarged for better viewing.

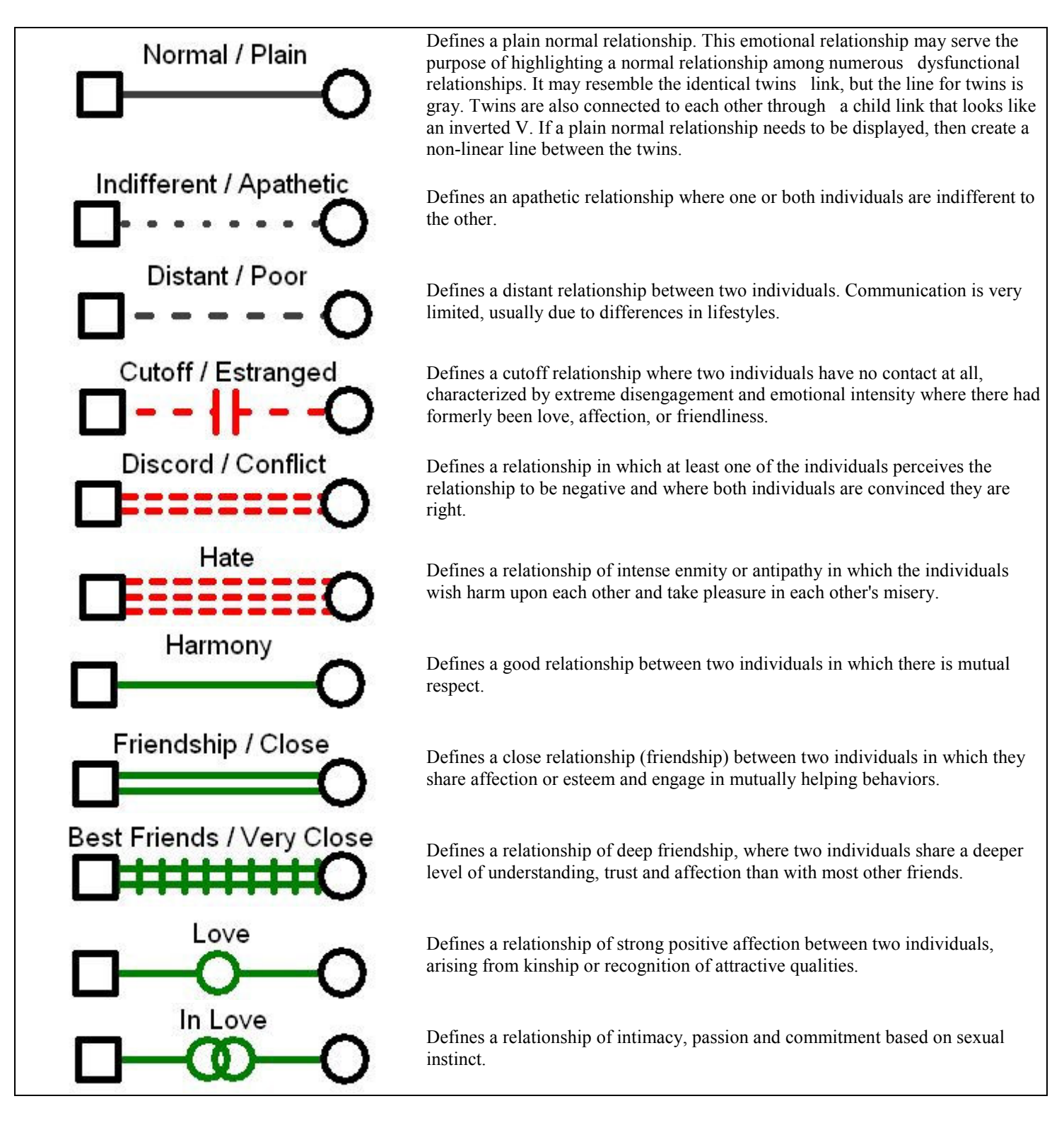

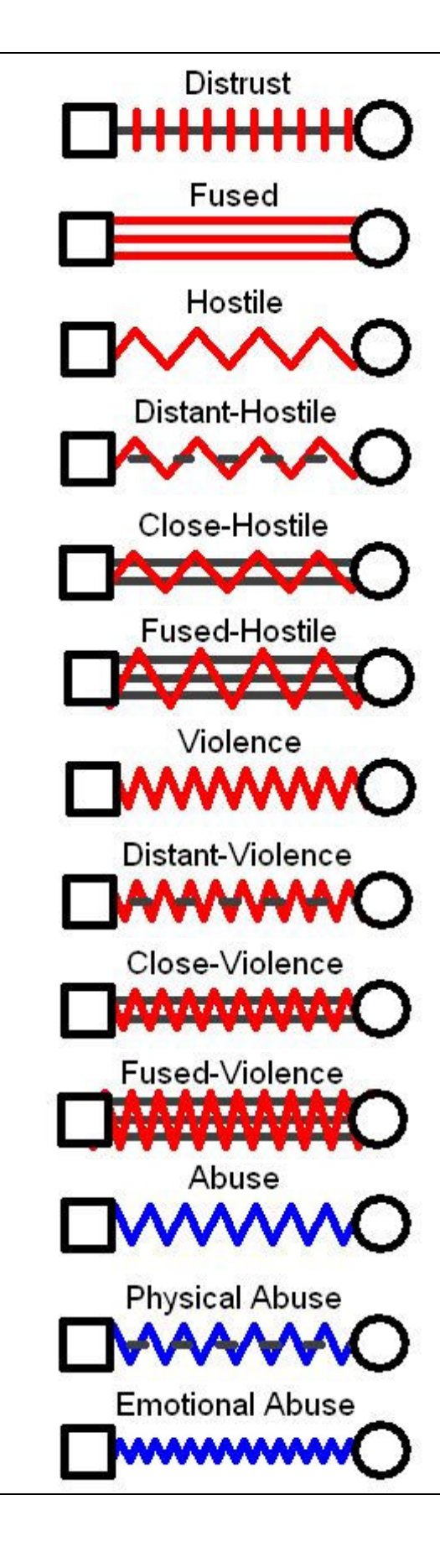

Defines a relationship of distrust between two individuals where at least one of the individuals lacks confidence in the other's intentions.

Defines a fused relationship between two individuals. Individuals become dependant on one another, and also become inseparable, with little room for their own identities.

Defines a hostile relationship between two individuals where the individuals argue on major issues and feel heightened stress and aggression when they are together.

Defines a distant-hostile relationship between two individuals. The two individuals rarely come into contact, but when they are in each other's presence, they argue and are hostile towards one another.

Defines a close-hostile relationship between two individuals. These people often come into contact, but they argue and keep secrets from one another.

Defines a fused-hostile relationship between two individuals. These individuals are always together and depend on each other, yet they are unable to live without arguing.

Defines a violent relationship between two individuals. The two individuals often come into conflict when they meet which results in extreme actions such as physical force or excessive power.

Defines a relationship in which the two individuals rarely see each other, but when they come together, they argue and engage in violent behavior.

Defines a relationship in which two individuals often come into contact, but they argue and are engaged in violent behavior when they are together.

Defines a violent behavior in a fused relationship. Violence takes place to avoid a break in the relationship, especially when intimacy/fusion is difficult or impossible to maintain. Fusion compromises the feelings, identities and selfdirection of each, thus creating true instability.

Defines an abusive relationship. This is a generic relationship for situations in which an undetermined type of abuse occurs between two individuals.

Defines a relationship in which one individual physically abuses another. It includes any non-accidental injury to an individual, typically to a child or a woman. This includes hitting, kicking, slapping, shaking, burning, pinching, hair pulling, biting, choking, throwing, shoving, whipping, and paddling.

Defines a relationship in which one individual emotionally abuses another. It includes any attitude or behavior which interferes with mental health or social development. This includes yelling, screaming, name-calling, shaming, negative comparisons to others, telling them they are "bad, no good, worthless" or "a

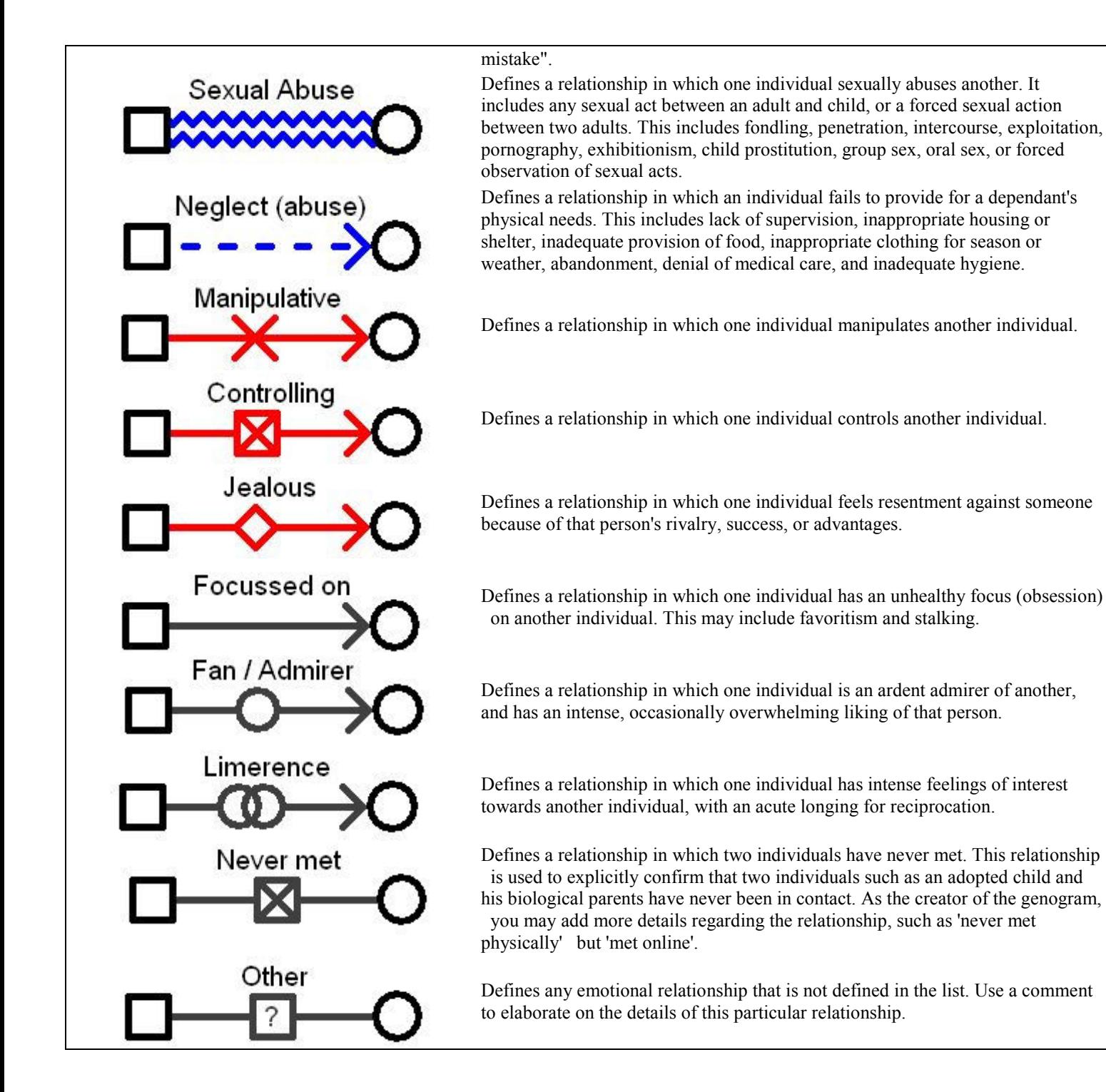

# Documenting Social Relationships

Genograms are not limited to families. GenoPro can be used to indicate social relationships within a group. The user can create trees for businesses, churches, neighborhoods, etc. These will include people who are not related, but who are involved in each other's lives through other types of relationships.

Users can also create social links to social entities or organizations, such as schools attended, memberships to clubs and associations.

The social genogram can then establish where people know each other from.

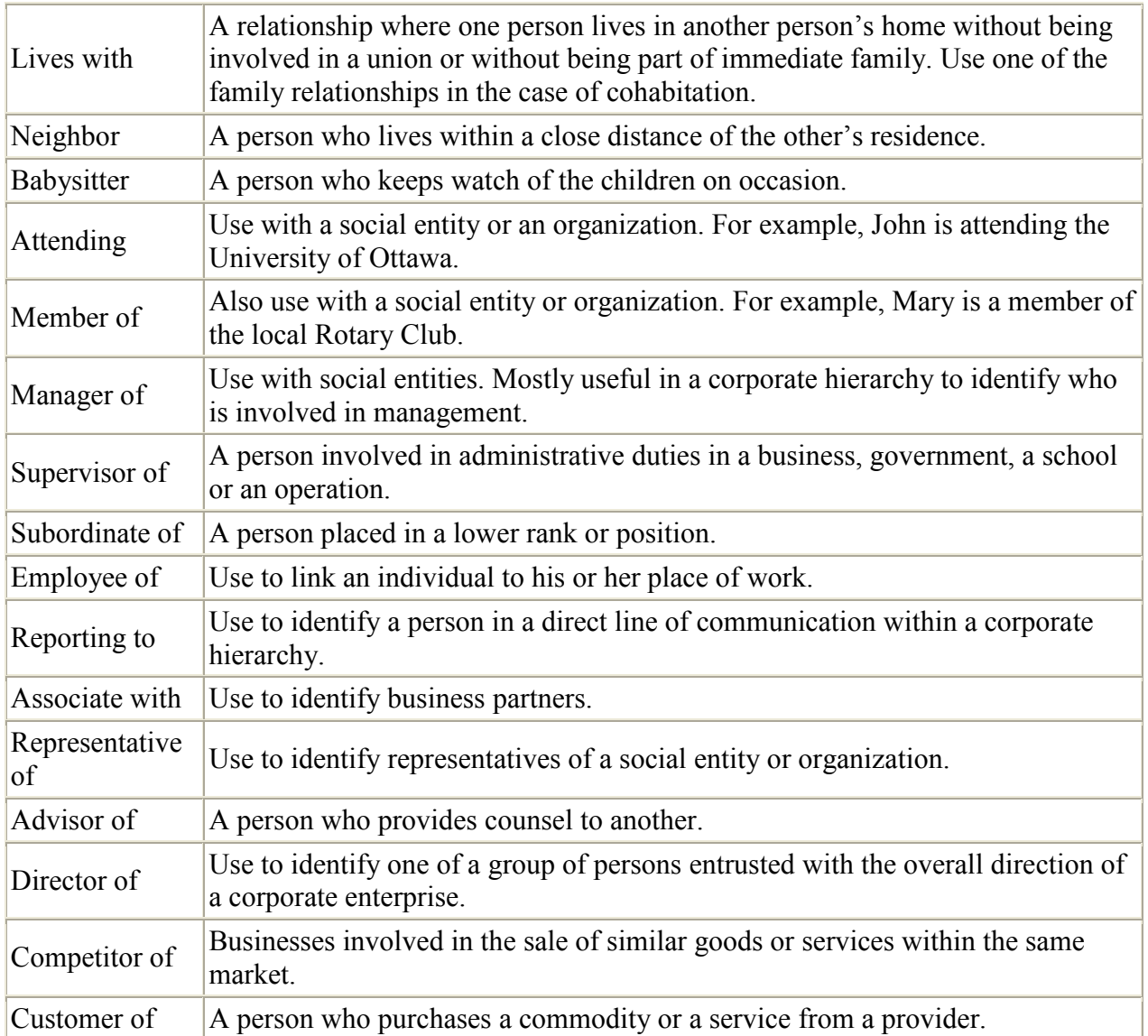

Here are some types of social relationships that are currently available on GenoPro.

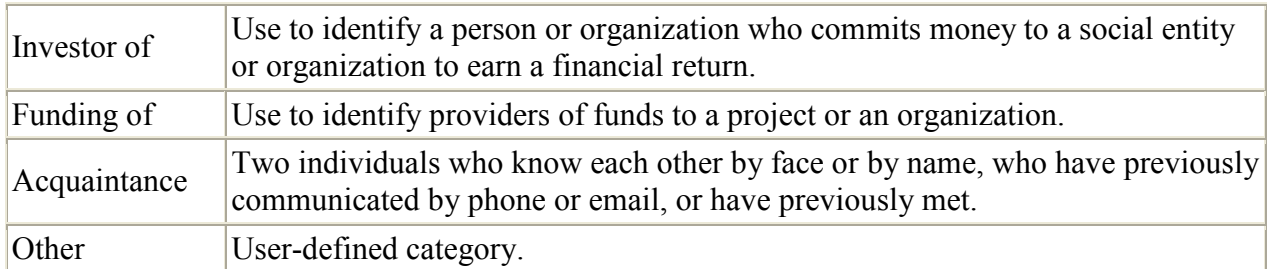

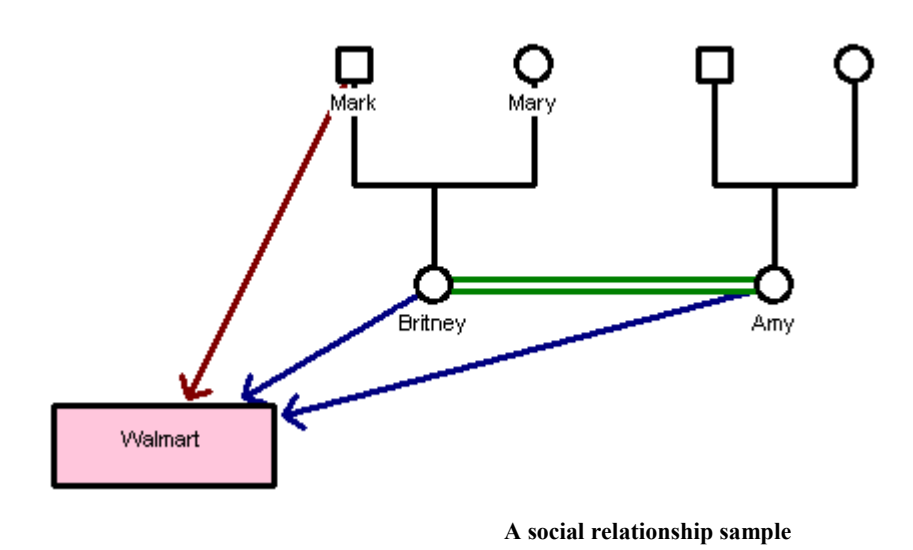

The above example illustrates a social relationship with the social entity Walmart. Mark is a manager of the store while Britney and her close friend Amy work at the same store.

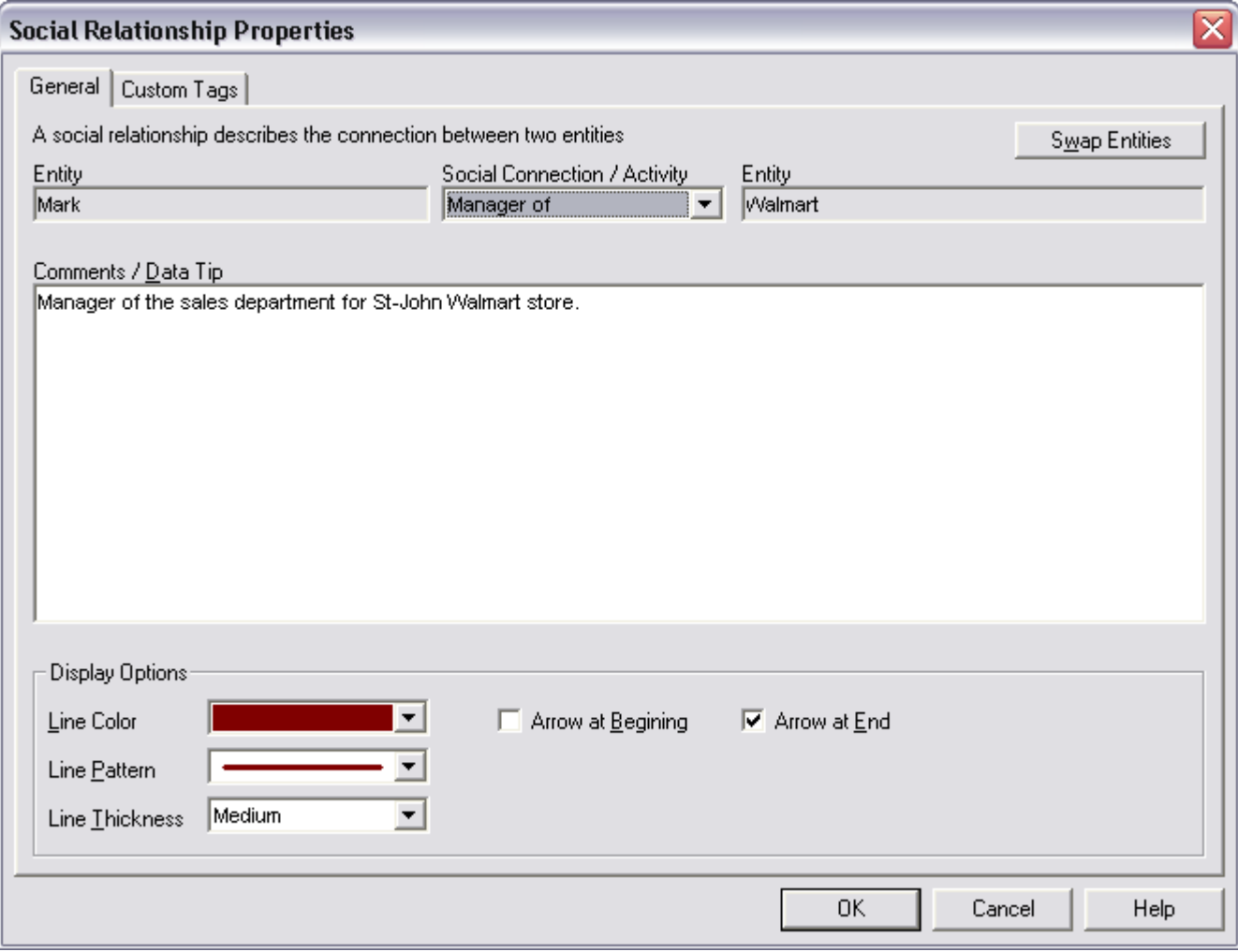

Social Relationship Properties

Social relationships are identified with a line ending with an arrow. The color, pattern and line thickness associated with each type of social relationship are user-defined. This allows you to create your own color-coded scheme.

There are many types of social relationships; every link has their own property such as color and style, as well as a text field for comments

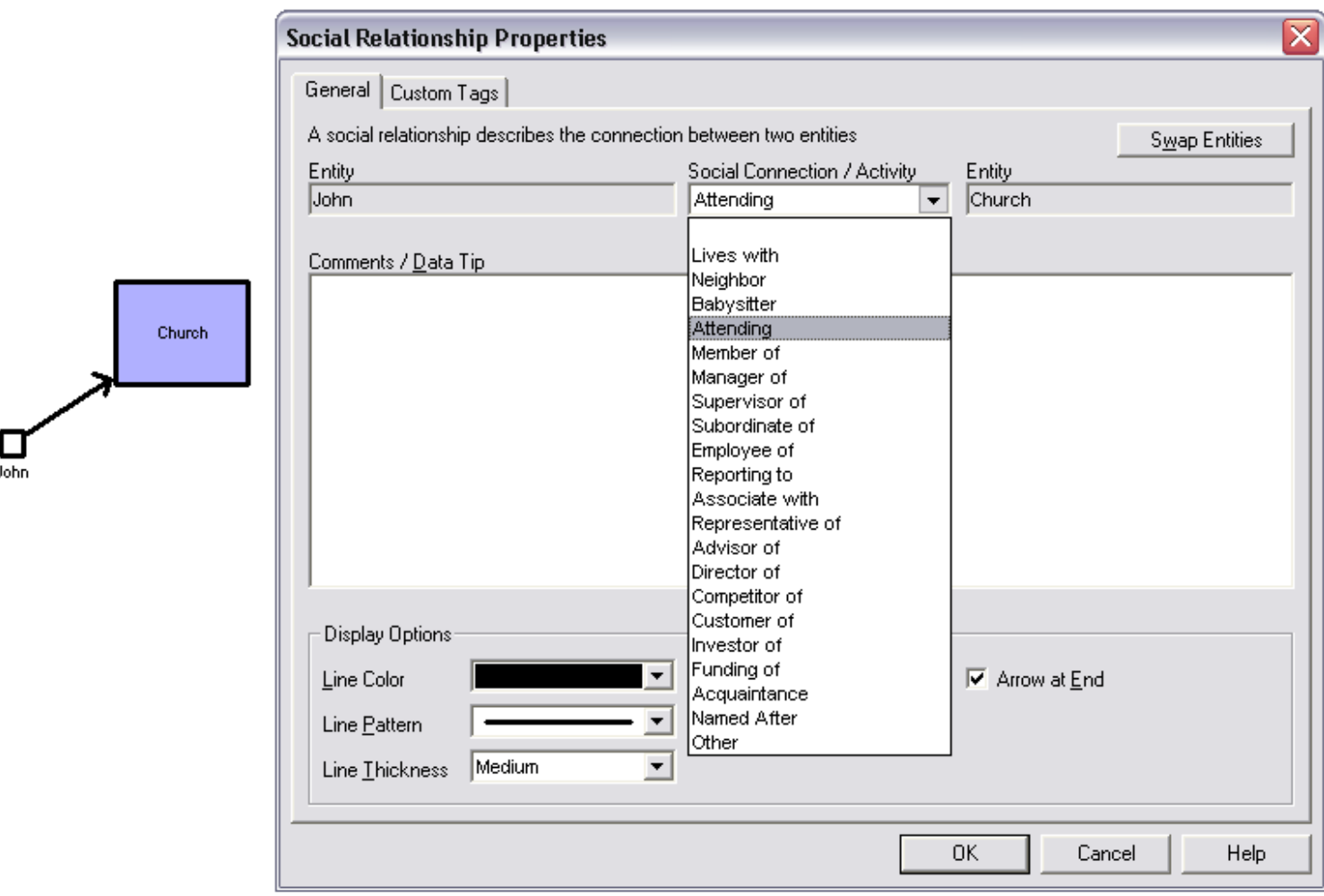

#### Social relationship sample and properties windows

A social relationship is usually a relationship between an individual and an entity, but in some cases it can be between two individuals. For example, John is Subordinate of Lauren.

To create a social relationship, must first create the individuals  $\ddot{\bullet}$  or entities  $\diamond$  involved. Then, select the first entity, and click on the new social relationship button.  $\mathring{\bullet}$ . GenoPro will automatically ask you to select the second entity in the relation.

## Genogram Examples

See if you can use the legend in the next section to read this genogram and learn about this family's story.

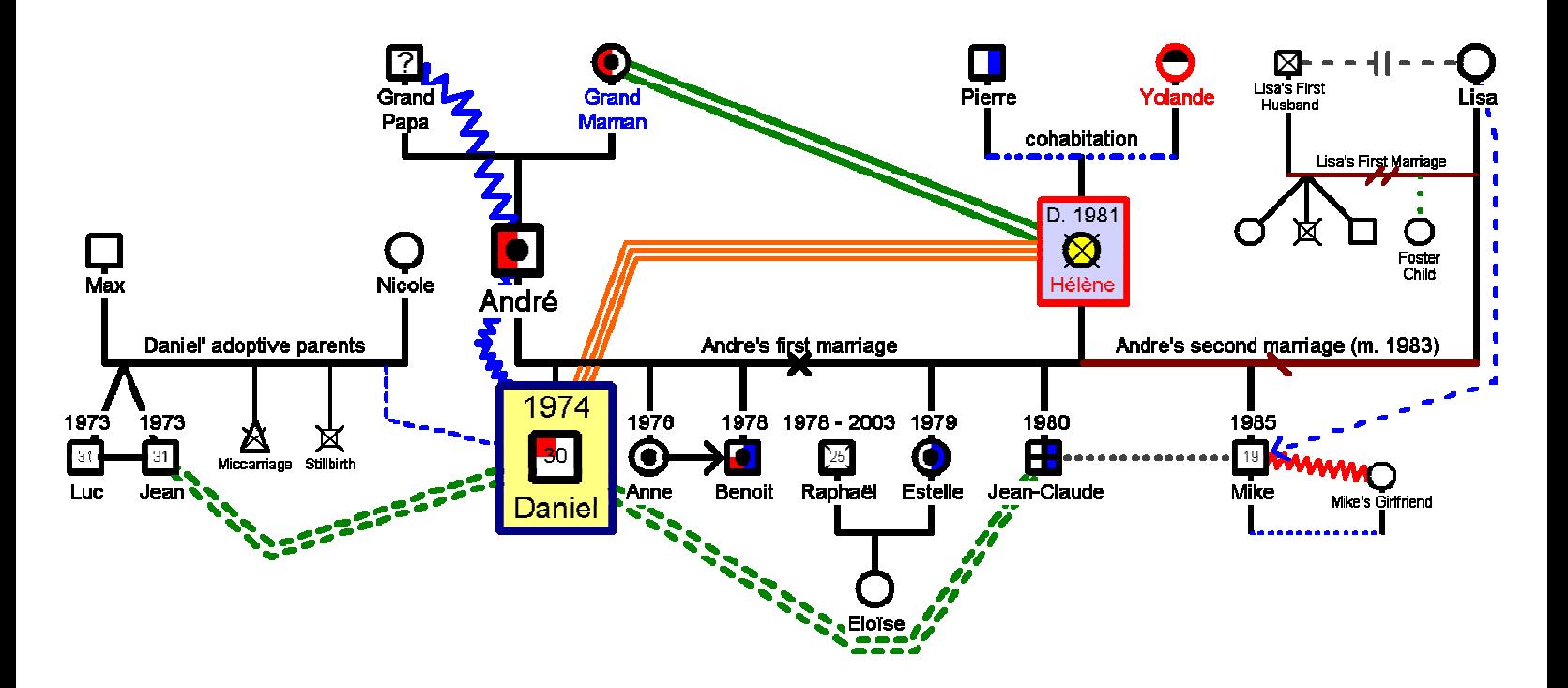

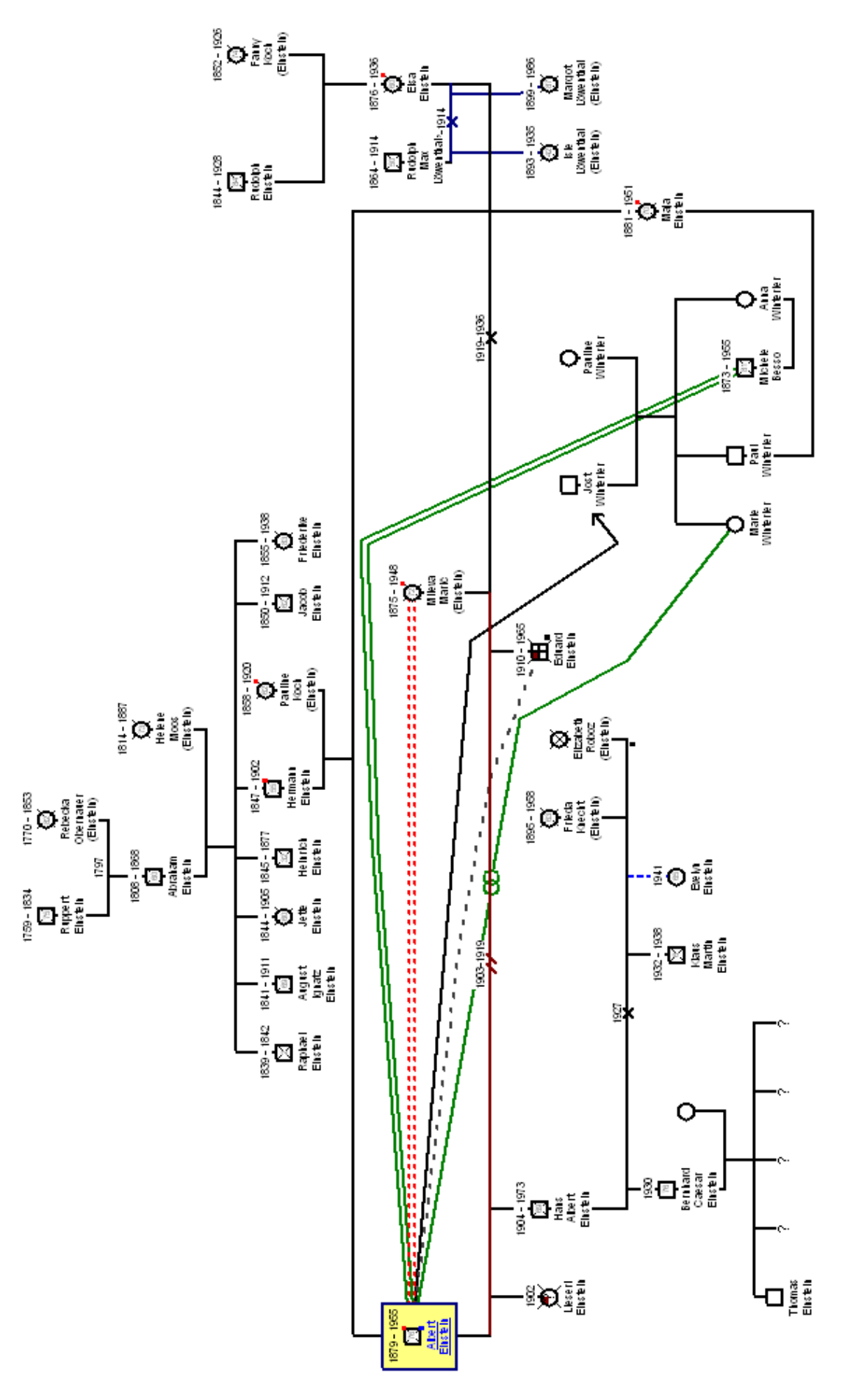

Albert Einstein **Albert Einstein**  26

## Rosie O'Donnell

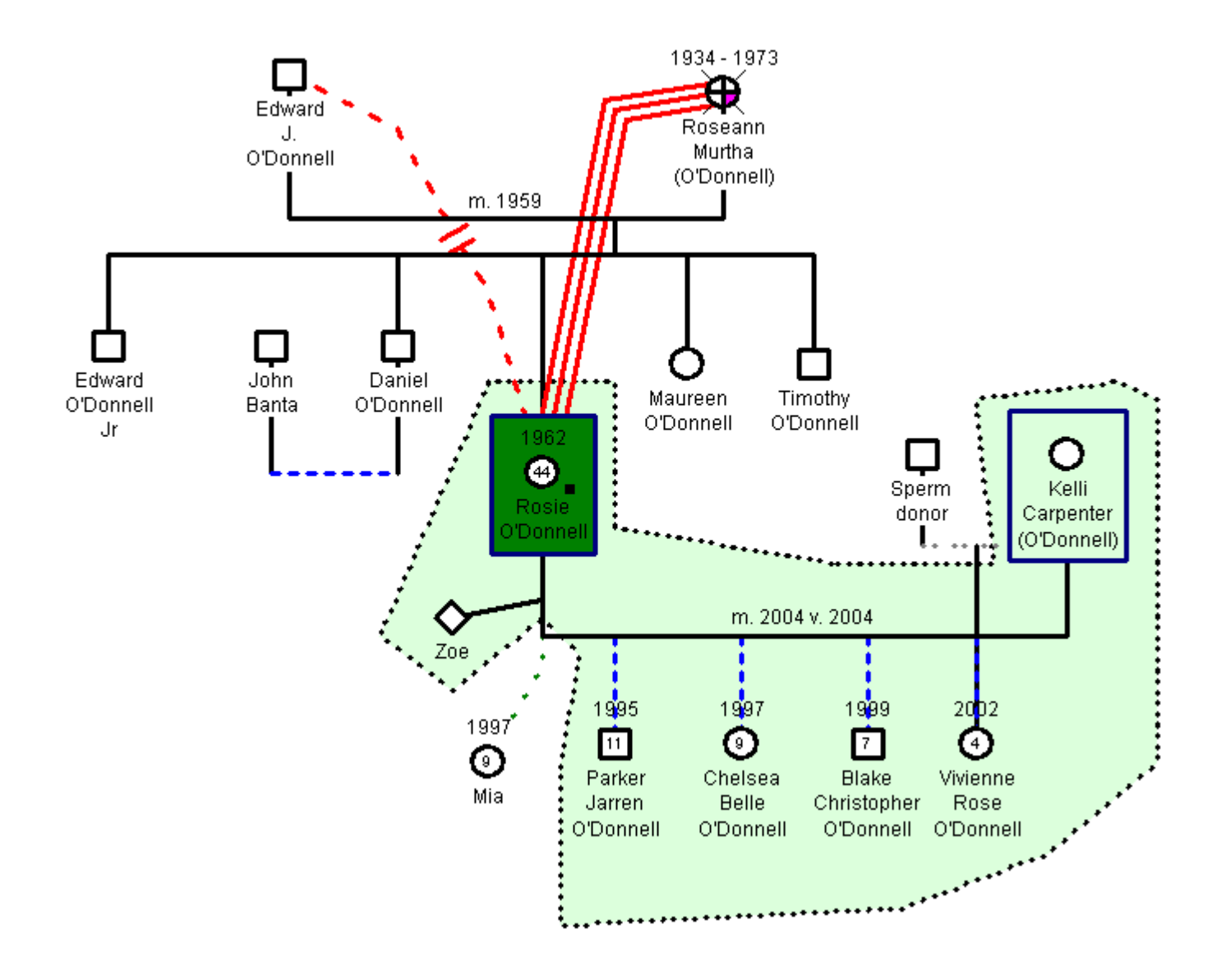

## Tiger Woods

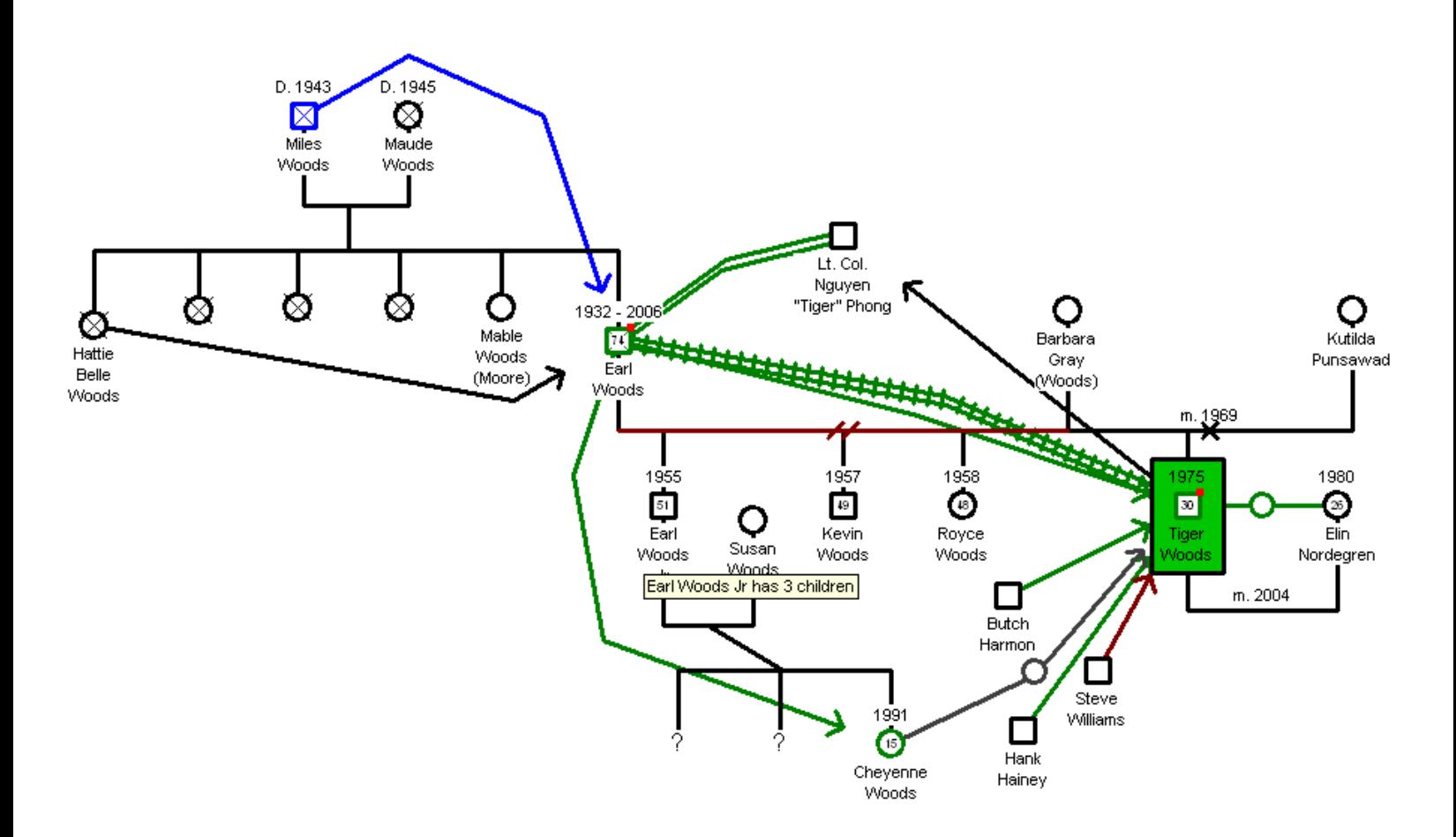

# Inserting A Genogram Legend

At any time you can add a genogram legend by right-clicking on your mouse and selecting a new legend. The legend symbols have already been marked to be excluded from the report, so they will not appear when you generate a report.

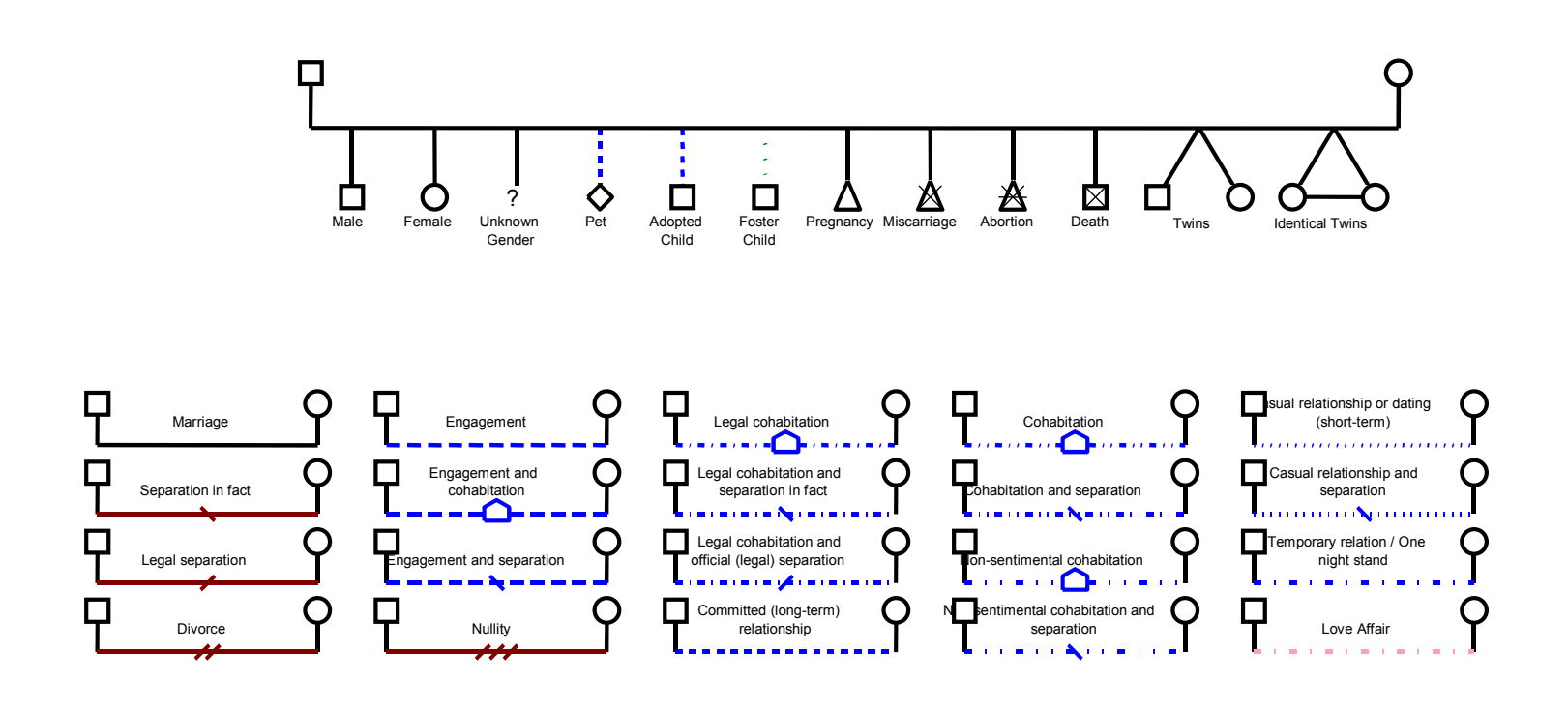

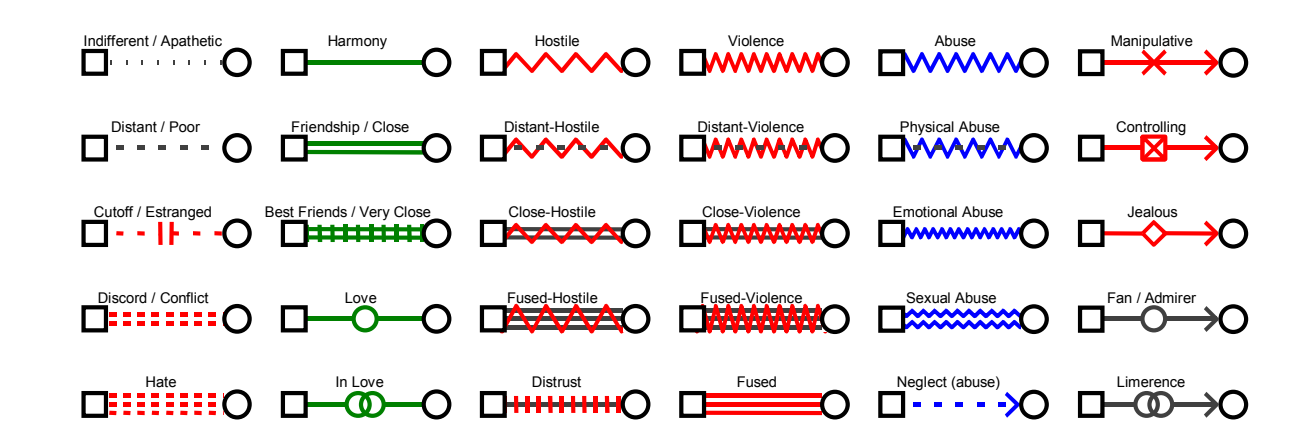

## Sharing & Transferring Data

## Sending a genealogy file to another user

If you are a student and your teacher has asked you to create a genogram with GenoPro as an assignment, or if you are working collaboratively with other users on a genogram, or if you simply want to share your work with another user, use the Send feature for secure sending and storing of your data.

To send a file to another user, use the Send command from the File menu.

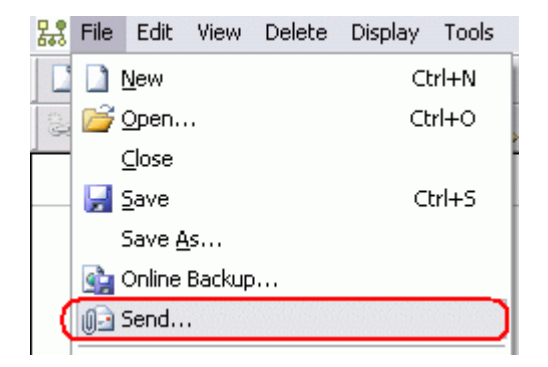

This window will be displayed. Enter the required information in the fields. You will need a username or email address for the recipient, as well as your username and password. You may enter a message to the recipient, just like in an email.

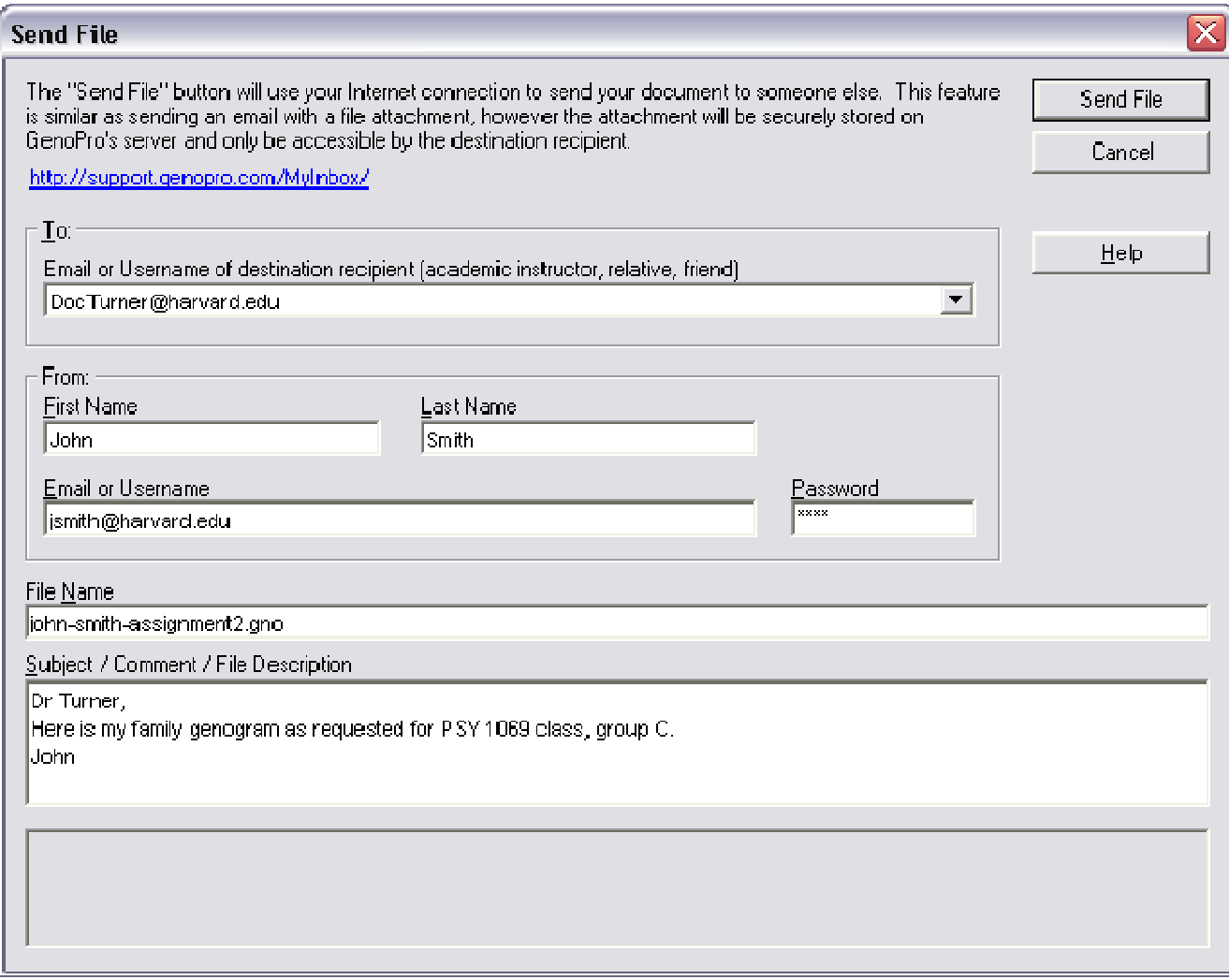

### Dialog to Send a File to a User

When the information is entered, click on the [Send file] button.

The recipient will receive a notification email. The file sent will only be accessible to the recipient.

## Receiving a genealogy file from another user

When someone has sent you a file, you will receive a notification email.

### **Download**

You will have the option of downloading the file directly from the email by clicking on the first link provided.

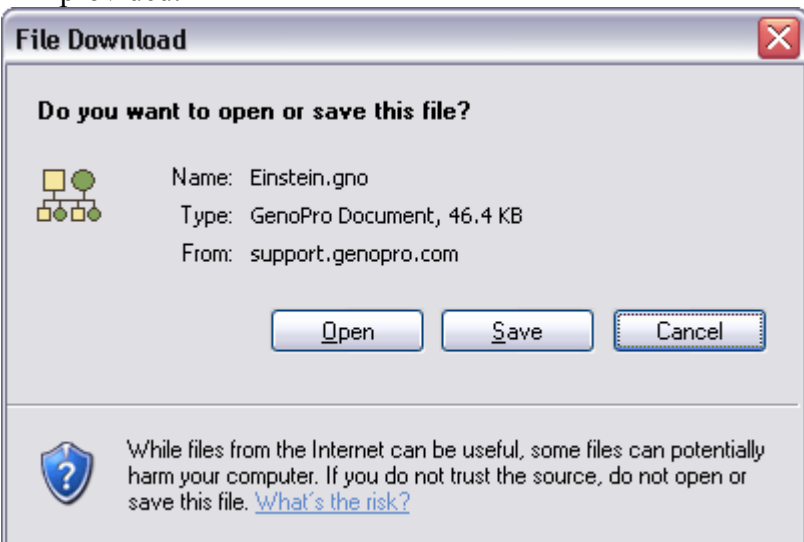

Select Open to view the file in GenoPro (if the file is not opening it is because GenoPro is in a modal dialog, close the dialog or GenoPro before opening the document). Select Save to save the file for later viewing.

## Inbox

You also have the option of viewing all the files sent to you by clicking on the link leading to your Inbox http://support.genopro.com/MyInbox/. You will need to sign in, as the file sent to you is only accessible to the intended recipient.

Once you are signed in, you can view all the files sent to your account by other GenoPro users. These files are securely stored by GenoPro in your Inbox. This management tool will allow you to view the name of the sender, their email address, the name of the file, accompanying comments, the size of the file and the date it was last modified.

You have the option of viewing the file directly from this Inbox by clicking on the file name and selecting [Open] or [Save]. You may also view the sender's profile or reply to the sender by clicking on the name or email address.

Please check with your organization for their policy on the transferring and sharing of confidential information prior to using the above method described for transfer and sharing data.

# HTML Report Generator

With a few mouse clicks, you can generate a detailed HTML report of your entire family tree. You may choose to generate your report and upload it to your website via the FTP protocol, or choose to publish our website at http://familytrees.genopro.com/

## Generating my HTML Report

Just click on the "Generate" button **button** and you will see your report within a few seconds. GenoPro will generate the HTML pages in your "My Documents" folder, including any picture related to your report. You may wish to change a few options, such as the destination folder, the data source, the skin (templates) and enable some privacy filtering to remove sensitive data.

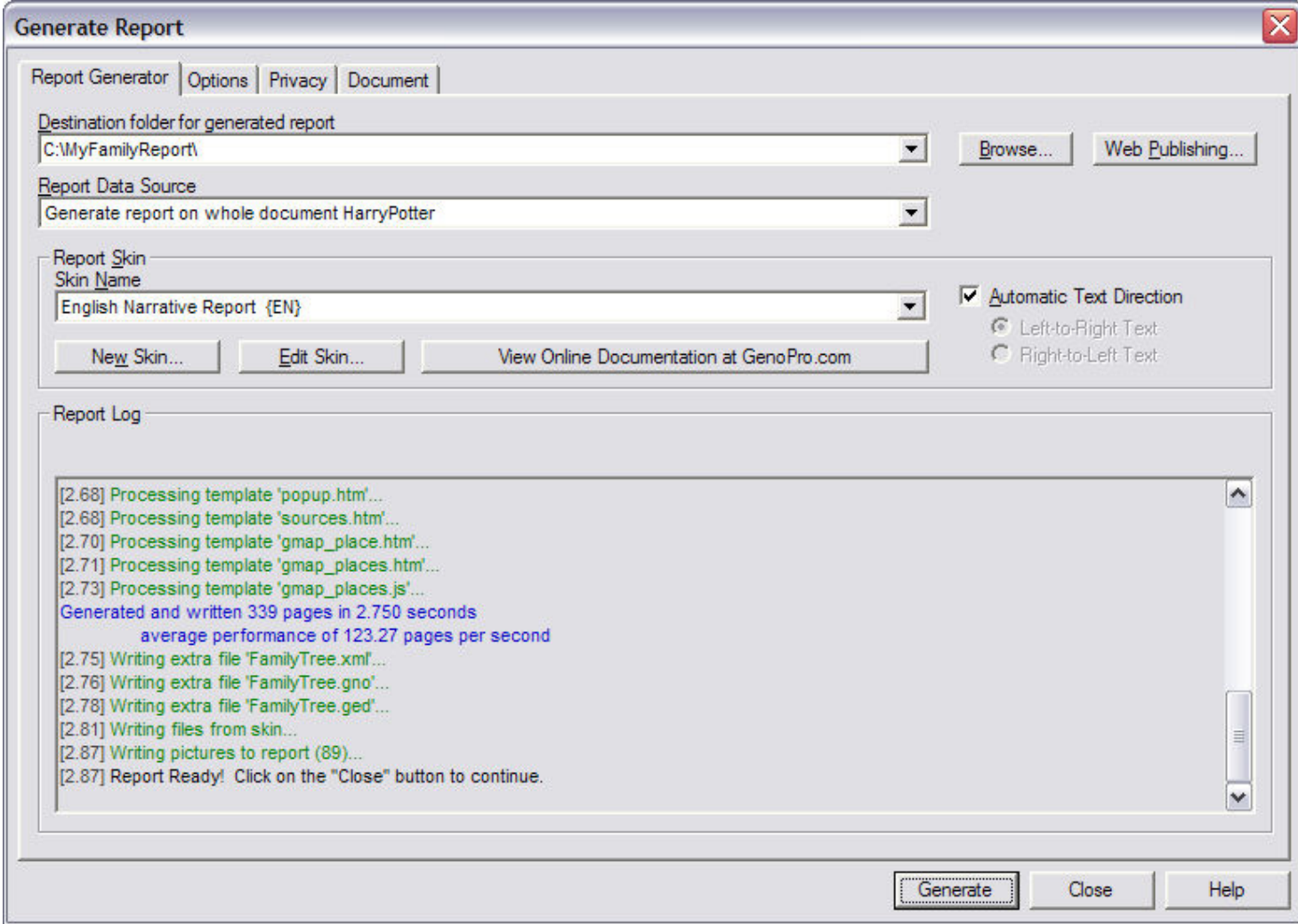

### Destination folder for generated report

Enter the name of the folder you want the report generator to write the output files. The destination folder can be a folder on your hard disk, a folder on a remote machine connected to your network, a floppy disk, a CD-ROM disk (if you have a CD-RW with drive mapping), a directory on the Web accessible via FTP, or your folder's account at http://familytrees.genopro.com/.

### **Browse**

Use the Browse button to locate the folder you want to store the report. The Browse button can be used to locate a remote machine (computer) on your network. If you wish to create a folder, simply type the name of the folder and GenoPro will create the folder for you.

## Web Publishing

Use this button if you want to publish your genealogy on the Web using your Internet connection. You may publish to your website using the FTP protocol, or to our website http://familytrees.genopro.com/ using our built-in publisher protocol. If you wish to publish via FTP, you may have to request an FTP account from your ISP and setup your firewall to allow data from the FTP port. Our publisher is firewall-friendly and does not require any knowledge of web hosting. Visit http://familytrees.genopro.com/ for step-by-step instructions to publish online.

### Report Data Source

The report data source is useful if you want to generate a report on a sub-tree. Just select the GenoMap (sub-tree) you want to generate your report. By default, GenoPro generates a report on the entire family tree.

The data source may be a Gedcom file if you wish to convert a Gedcom file to HTML.

## Report Skin

A Skin is a template enabling GenoPro to generate a specific type of report. GenoPro has a few built-in skins to generate different kind of reports. The most popular type of report is the English Narrative Report. To view sample of such reports, please visit http://familytrees.genopro.com/ and you will see plenty. You may choose another skin if you wish to generate a report writing all the family trees to disk in a metafile format, or a page containing all the comments and notes found in the genealogy tree.

### New Skin

GenoPro has a powerful engine to generate HTML reports capable to create any skin you want. If you are familiar with creating dynamic content using Microsoft Internet Information Server (IIS), you will find this report generator as easy to use and more powerful. GenoPro has innovative features to make it easy to generate phrases and special HTML content for your reports.

## Edit Skin

This button is for editing the selected skin.

## Report Log

The Report log displays feedback and errors when generating the report. Here are some example of errors:

Unable to write file - Access Denied. This error may occur when generating a report on a remote computer without having the write permission, or the destination file is marked as read-only.

Unable to write file - Disk Full. Yes, it happens!

Unable to read picture - File Not Found. This error may occur if you deleted or move the picture to a different folder.

For more information regarding GenoPro and instructions on how to purchase and download GenoPro software, please got the following website: www.genopro.com or call 1.877.GENOPRO for assistance. A site license may also be obtained through genopro.com; for more details regarding the benefits of purchasing a site license call telephone number above and asked to speak to a GenoPro sales representative.

You may also download a free 2 week trial of GenoPro directly from the website.

.